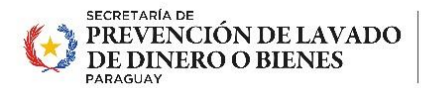

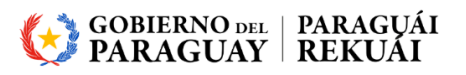

## Instructivo de Módulo de Consultas

## E-Porandu

E-PORANDU - MÓDULO DE TICKET DE CONSULTAS

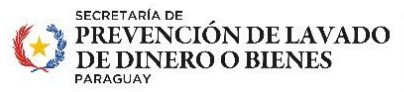

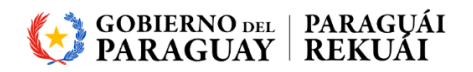

## Pasos a seguir:

Para realizar el proceso de ticket de consultas debe seguir los siguientes pasos:

1. Debe ingresar al Módulo E-Porandu ingresando al siguiente link <https://www.seprelad.gov.py/eporandu/> y completar los campos obligatorios del formulario.

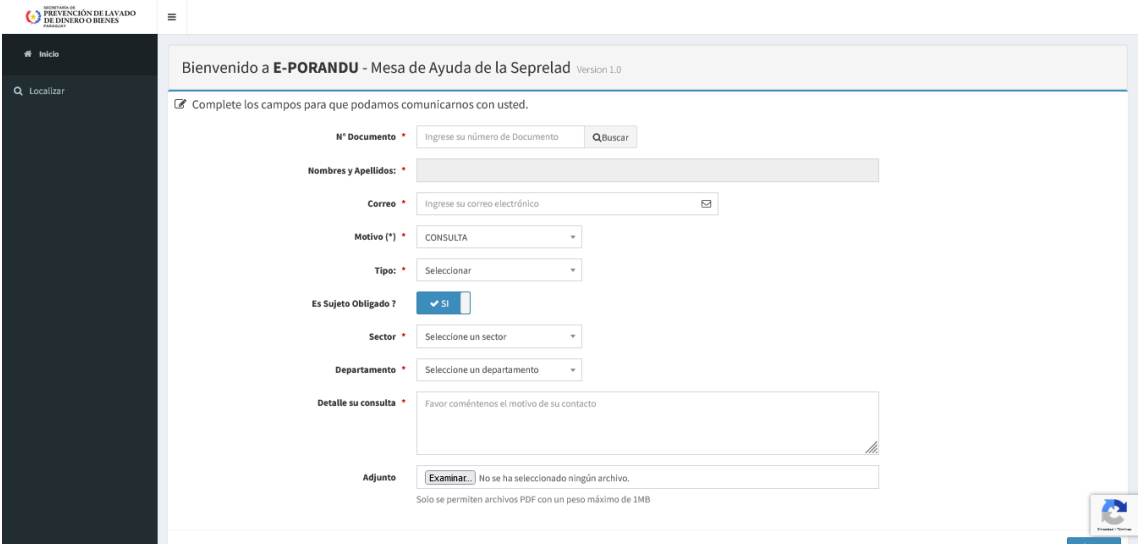

- 2. Según el motivo del ticket el formulario se ajustará en cuanto a los campos obligatorios. Los dos tipos de tickets son Sugerencias y/o Consultas:
	- **Consultas**: Peticiones de información ante situación de incertidumbre, desconocimiento o duda.
	- **Sugerencia**: Indicar oportunidades de mejora, para este tipo solo es necesario indicar el correo y el Detalle de la Sugerencia que se desea realizar.

## Detalles de campos:

**N° Documento:** número de cedula de identidad del solicitante. El mismo debe ser ingresado sin puntos, una vez ingresado puede presionar la tecla Enter o el botón Buscar, de manera a mostrar los nombres y apellidos del solicitante.

**Nombres y Apellidos:** una vez ingresado un número de documento válido, el sistema completará de forma automática este dato.

**Correo:** dirección de correo válida del solicitante a la cual serán remitidas las respuestas referentes al ticket generado.

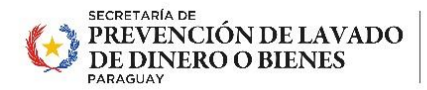

PARAGUÁI VIRU HA MBA'EREPY IPOTĨ'ÝVA JEJOKORÁ

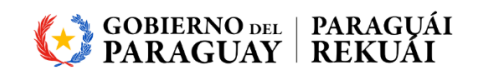

**Motivo:** lista desplegable donde el solicitante debe seleccionar un ítem.

**Tipo:** en caso de seleccionar como motivo del ticket CONSULTA aparece una lista desplegable con subtemas para seleccionar. En caso de no encontrar un ítem especifico puede utilizar la opción OTROS.

**Es Sujeto Obligado:** en caso de ser un Sujeto Obligado deberá marcar la opción SI

**Sector:** en caso de ser afirmativo la opción anterior debe seleccionar a que sector pertenece.

**Departamento:** en caso de ser afirmativo la opción anterior debe seleccionar a que departamento pertenece.

**Detalle su consulta:** aquí el solicitante puede realizar un breve comentario del motivo de su contacto.

**Adjunto:** el solicitante puede adjuntar un documento en formato pdf de no más de 1MB de peso.

- 3. Una vez ingresado todos los campos requeridos se debe presionar el botón **Enviar** y el sistema emitirá un mensaje indicando que el ticket fue generado correctamente.
- 4. En la dirección de correo indicada en el formulario, recibirá una notificación con los datos del ticket generado:

Recepción de la Consulta - SEPRELAD > Recibidos x

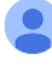

[No-Responder] no-reply@seprelad.corp a través de seprelad.gov.py para mí Gracias por contactar con la Secretaría de Prevención de Lavado de Dinero o Bienes, hemos recibido su solicitud sobre: Texto de ejemplo de consulta de ticket... Su número de ticket de consulta es 1/2024. Le estaremos respondiendo en la brevedad posible. Cordiales Saludos

5. Para realizar un seguimiento al estado del ticket puede utilizar la opción de Localizar en el panel de opciones dentro del sistema:

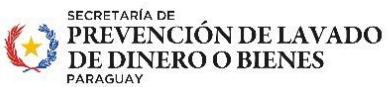

Inicio 省

Q Localizar

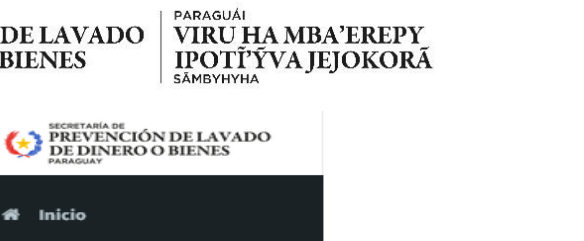

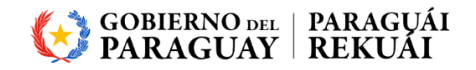

El sistema mostrará un formulario de búsqueda donde el solicitante debe ingresar el número de ticket que recibió en la notificación que se detalla en el punto 3.

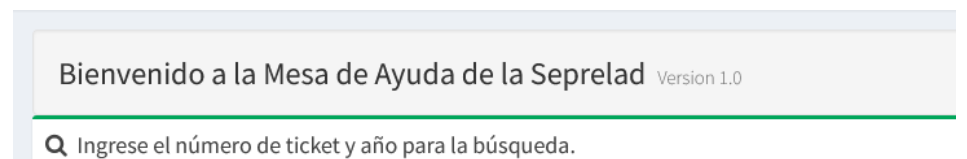

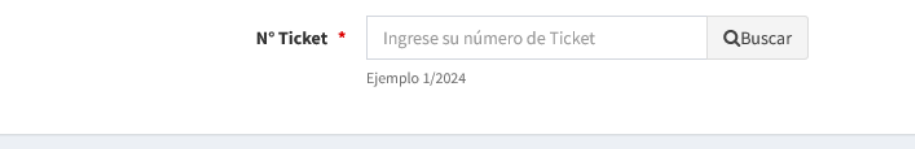

Una vez ingresado el número de ticket el solicitante puede presionar la tecla Enter o el Botón de buscar y a continuación el sistema desplegará los datos del ticket y las respuestas recibidas. Datos del Ticket N°: 1/2024

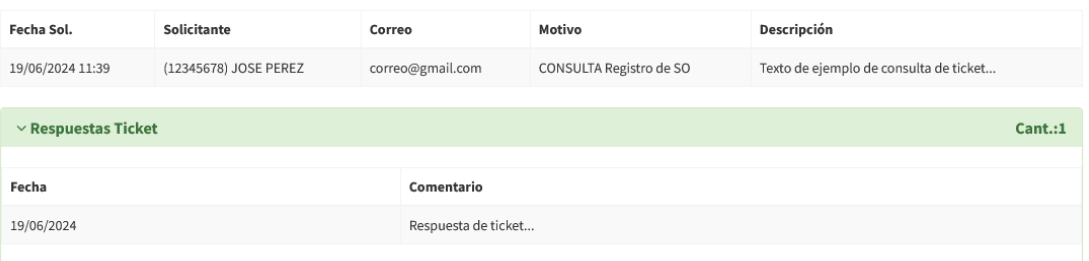

Todas las respuestas que el ticket reciba también serán remitidas al correo indicado al momento de generar el ticket.

Cualquier consulta o duda puede comunicarse al correo eporandu@seprelad.gov.py